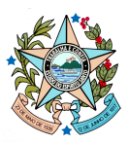

**GOVERNO DO ESTADO DO ESPÍRITO SANTO** Secretaria de Estado de Gestão e Recursos Humanos

Gerência de Licitações – SEGER/SUBAD/GELIC

## **COMPRASGOV PASSO A PASSO PARA ACESSO DO PREGOEIRO**

Versão 1 – abril/2023

## **ANTES DE COMEÇAR...**

Para que o Pregoeiro consiga acessar corretamente o sistema, as seguintes ações devem ser executadas previamente:

**1. O cadastro do órgão já deve ter sido realizado.** Ou seja, o órgão deve possuir número de UASG e um servidor habilitado como responsável pelo cadastro. As orientações do próprio ComprasGov para esse cadastro constam no manual "ComprasGov - Passo a passo para cadastro de usuários na UASG - v1 - abril 2023" elaborado pela GELIC e disponível no Portal de Compras [\(https://compras.es.gov.br/nllc\)](https://compras.es.gov.br/nllc).

**2. O Pregoeiro precisa ter sido cadastrado no ComprasGov pelo servidor responsável pelo cadastro (conforme item 1), com o perfil correspondente e senha ativa.** As orientações para esse cadastro constam no manual "ComprasGov - Passo a passo para cadastro de usuários na UASG - v1 - abril 2023" elaborado pela GELIC e disponível no Portal de Compras [\(https://compras.es.gov.br/nllc\)](https://compras.es.gov.br/nllc).

**3. O Pregoeiro precisa estar de posse de seu certificado digital, devidamente instalado e acessível em seu computador.** As configurações necessárias para utilização do certificado digital devem ser feitas pela área de TI do próprio órgão.

## **ACESSO DO PREGOEIRO**

Com o certificado digital instalado na máquina (se for token, o dispositivo deve estar conectado ao computador), o Pregoeiro deve acessar o site do ComprasGov [\(https://www.gov.br/compras/pt-br\)](https://www.gov.br/compras/pt-br) e clicar em "Acesso ao Sistema":

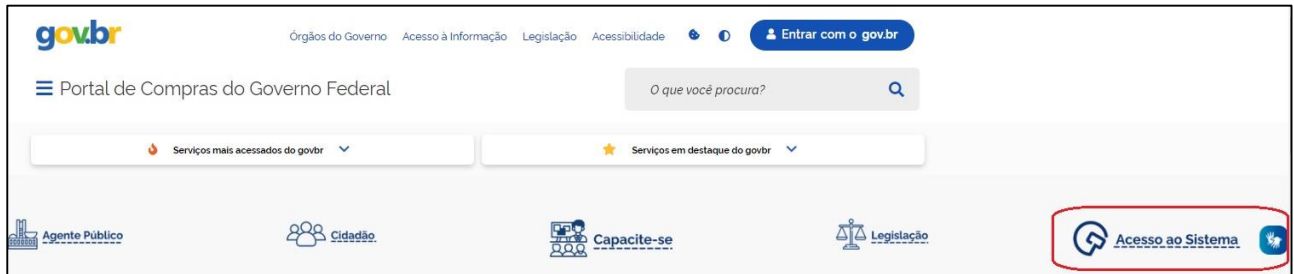

O sistema automaticamente identificará os certificados digitais vinculados ao computador, permitindo a seleção:

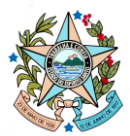

### **GOVERNO DO ESTADO DO ESPÍRITO SANTO**

#### Secretaria de Estado de Gestão e Recursos Humanos

#### Gerência de Licitações – SEGER/SUBAD/GELIC

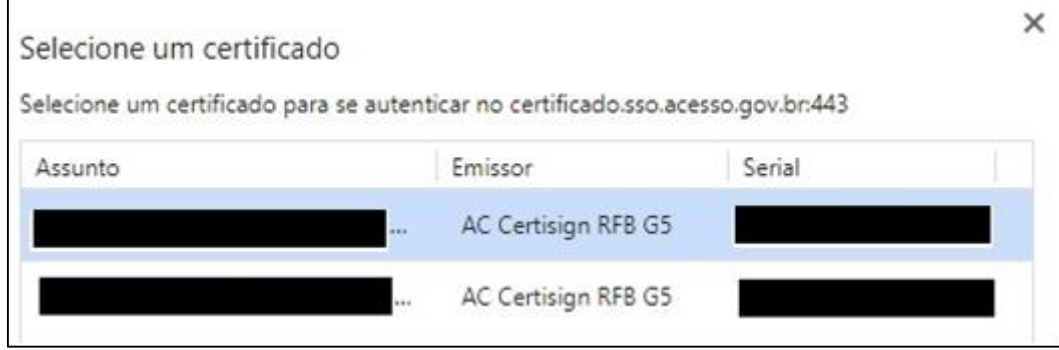

# Selecionar o certificado e informar o PIN/senha:

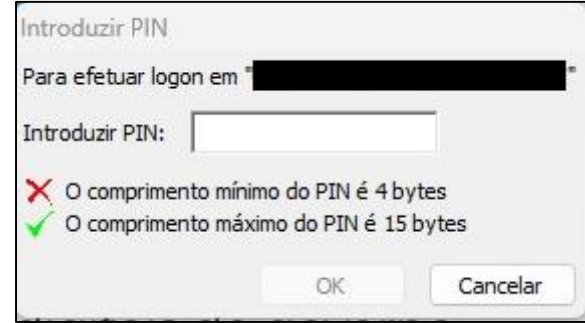

Na página seguinte, clicar no acesso Governo:

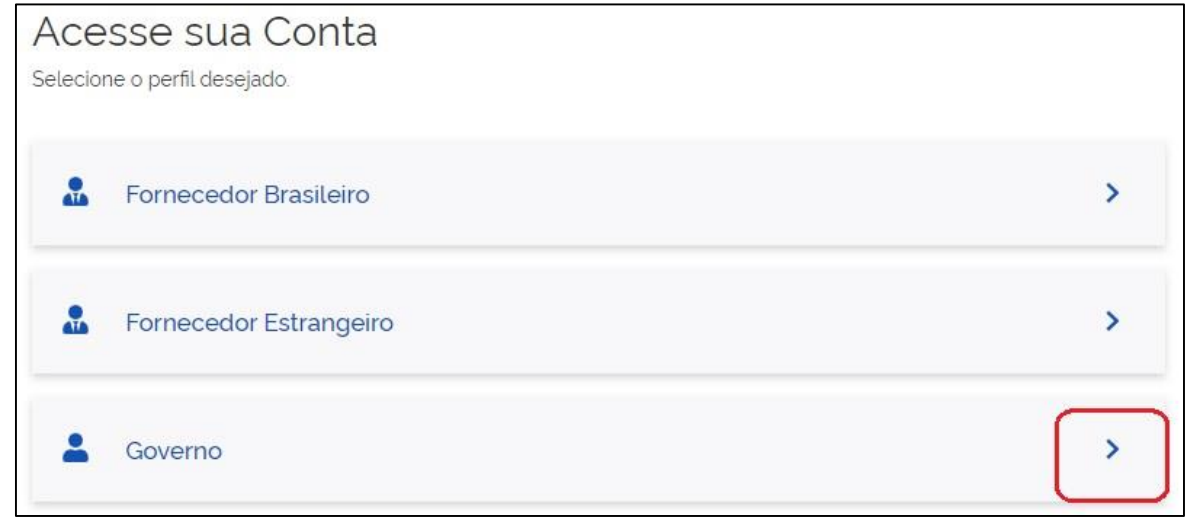

O usuário será direcionado para a Área de Trabalho do ComprasGov:

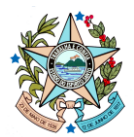

**GOVERNO DO ESTADO DO ESPÍRITO SANTO**

Secretaria de Estado de Gestão e Recursos Humanos

Gerência de Licitações – SEGER/SUBAD/GELIC

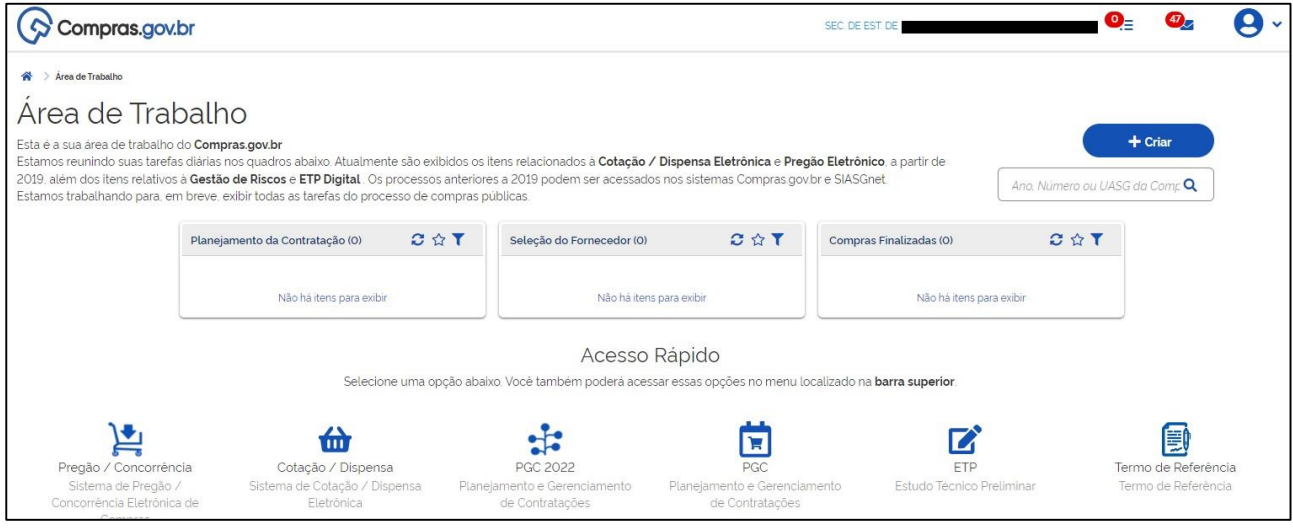

O próximo passo é informar os dados do ato de designação do Pregoeiro e da Equipe, para que seja possível operar as licitações.

Na parte inferior da Área de Trabalho, clicar no ícone "Pregão/Concorrência":

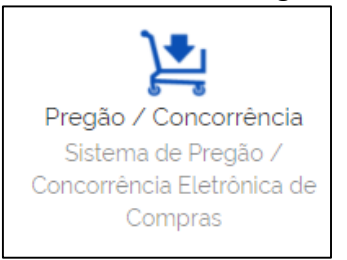

Na página exibida, clicar em "Manter Equipe" e depois em "Incluir":

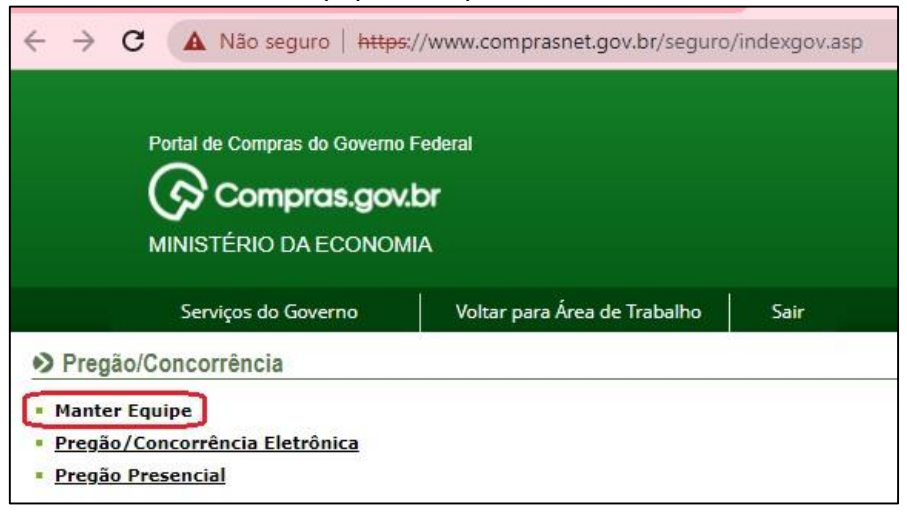

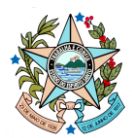

#### **GOVERNO DO ESTADO DO ESPÍRITO SANTO**

Secretaria de Estado de Gestão e Recursos Humanos

Gerência de Licitações – SEGER/SUBAD/GELIC

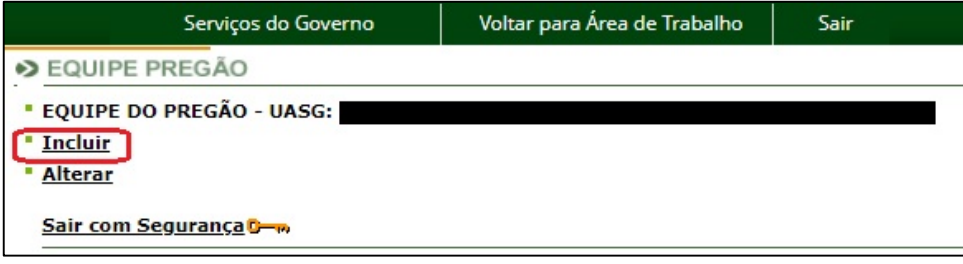

Informar os dados do ato de designação do Pregoeiro/Agente e/ou da Equipe, conforme o caso, e clicar em "OK":

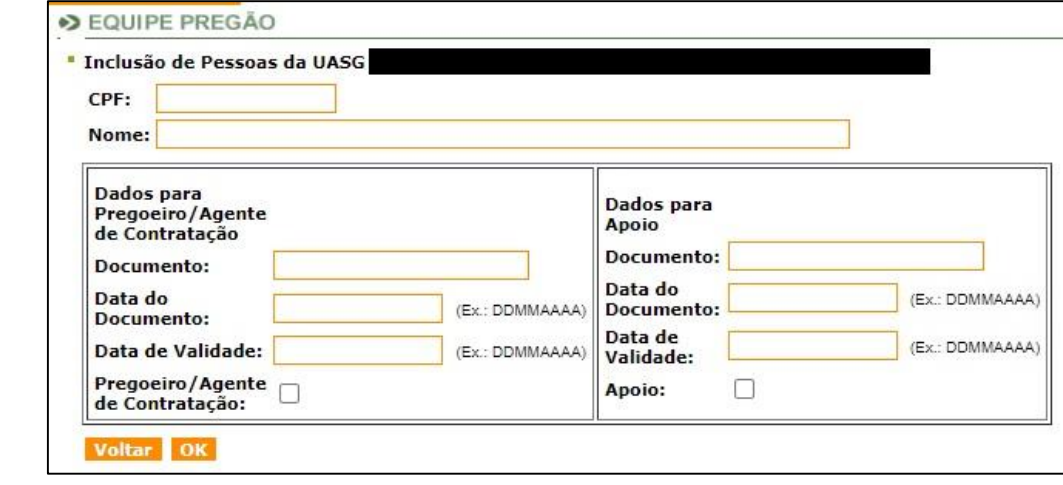

#### **OBSERVAÇÕES**

O acesso com certificado digital será requerido pelo sistema ao Pregoeiro para execução de ações específicas, como a criação de licitações, alteração da equipe de apoio e a condução das disputas.

O acesso mediante CPF e senha (sem certificado), conforme orientações contidas no passo a passo relativo ao cadastro de usuários, habilita ao servidor ações gerais no sistema, tais como: atuação como equipe de apoio, consulta a andamento de licitações, consulta ao SICAF, entre outros. Portanto, é importante que o servidor mantenha sua senha de acesso sempre ativa e válida, ainda que atue como Pregoeiro.

Para manutenção do perfil ativo, o servidor deve acessar o sistema pelo menos uma vez por mês, realizando a troca de senha sempre que requisitado pela Plataforma, a fim de evitar o bloqueio do usuário.